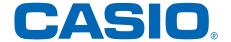

For both WSD-F30/F20

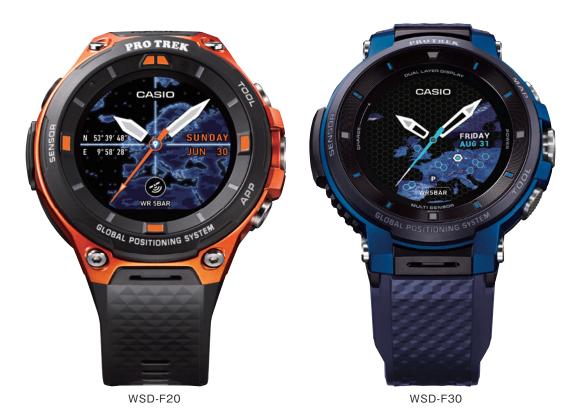

### **A** Important

Thank you for purchasing this Casio watch. This Quick Operation Guide applies to both WSD-F30 and WSD-F20 series watches.

- Before use, start by using the procedure in this Guide to pair your watch with a smartphone.
- Some of the procedures in this guide may be different for the WSD-F30 and the WSD-F20.

Where this occurs, the applicable model names are indicated as shown below.

(Example) WSD-F30 Lower button WSD-F20 Upper button

• Check which model you purchased before using this Guide.

### PRO TREK Smart

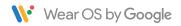

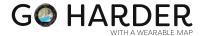

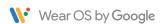

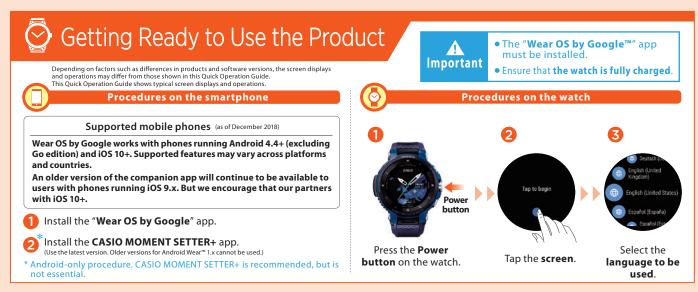

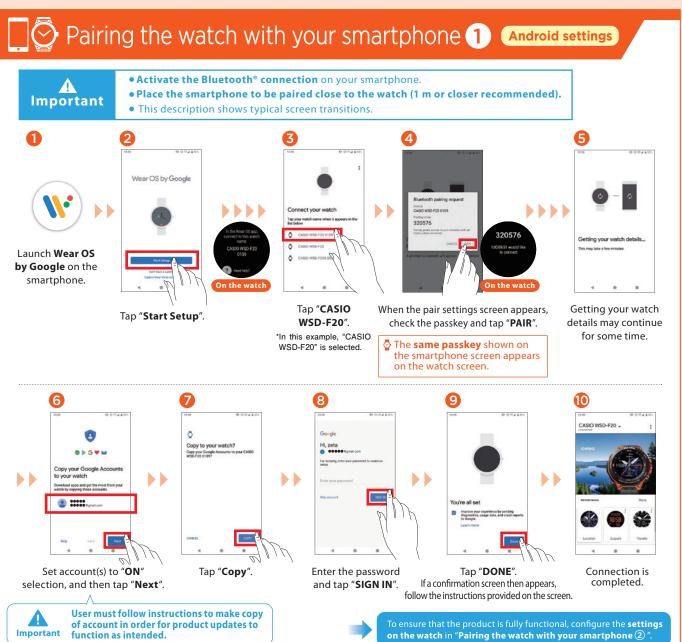

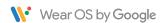

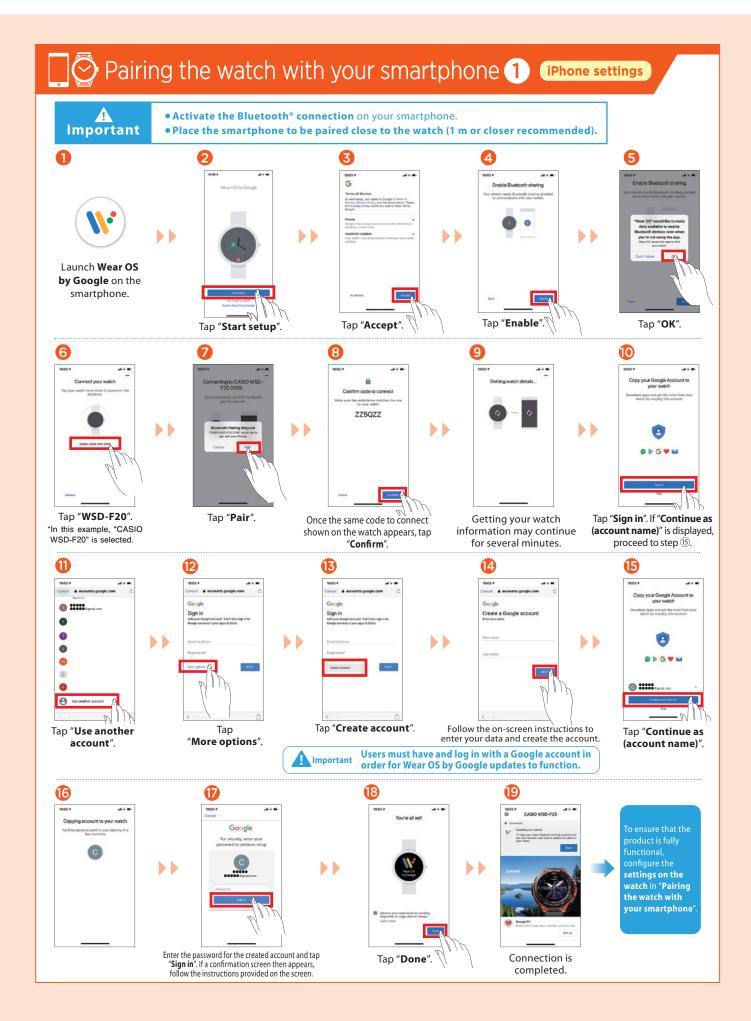

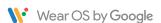

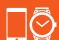

### Pairing the watch with your smartphone 2 Watch settings

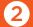

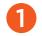

Run the "Tutorial" displayed on the watch face by Wear OS by Google.

- When the watch is paired with a terminal and ready to use, a tutorial appears several times on the watch screen.
- You should follow the steps in the tutorial at least once, as it includes important steps in preparing the OS.

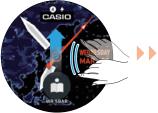

Swipe up on the screen.

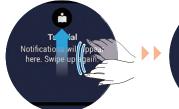

Swipe up on the screen.

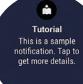

Follow the on-screen instructions.

#### \* After the software update, the "Tutorial" changes in the steps below. \*The software is automatically updated.

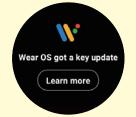

Tap "Learn more".

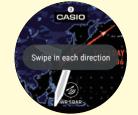

Swipe the screen to check the display. Swipe back to return to the watch display. Check the display in all four directions.

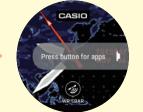

Press the Power button to display the App Menu. Use the Power button to return to the watch display.

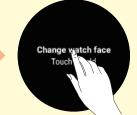

Tap and hold the center of the screen to open the watch face selection screen. Tap to return to the watch display.

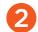

Update to the latest versions of the Casio apps.

• To use an iPhone, a Wi-Fi connection is required.

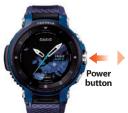

Press the Power **button** on the watch.

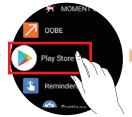

Swipe **down** on the screen. Tap "Play Store" in the App Menu.

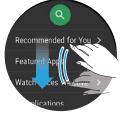

Swipe down on the screen.

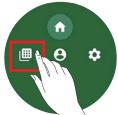

Tap "My Apps".

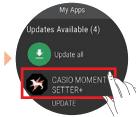

A list of the apps that can be updated appears. "CASIO MOMENT SETTER+" must be updated. Updating the other apps also is recommended.

Configure the location information settings in "Smartphone and watch".

Unless you plan to use "Activity", "Location Memory", "Location" or "Traveler", there is no need to set the "location information".

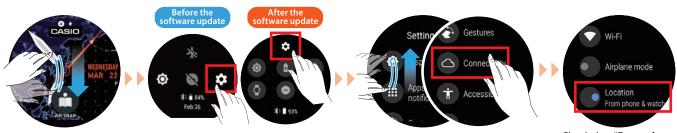

Swipe down on the screen.

Tap "Settings". \* Screens differ depending on the software version. In the "Settings" screen, swipe up and tap "Connectivity".

Check that "From phone & watch" under "Location" is enabled.

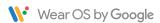

WSD-F20 Lower "APP" button

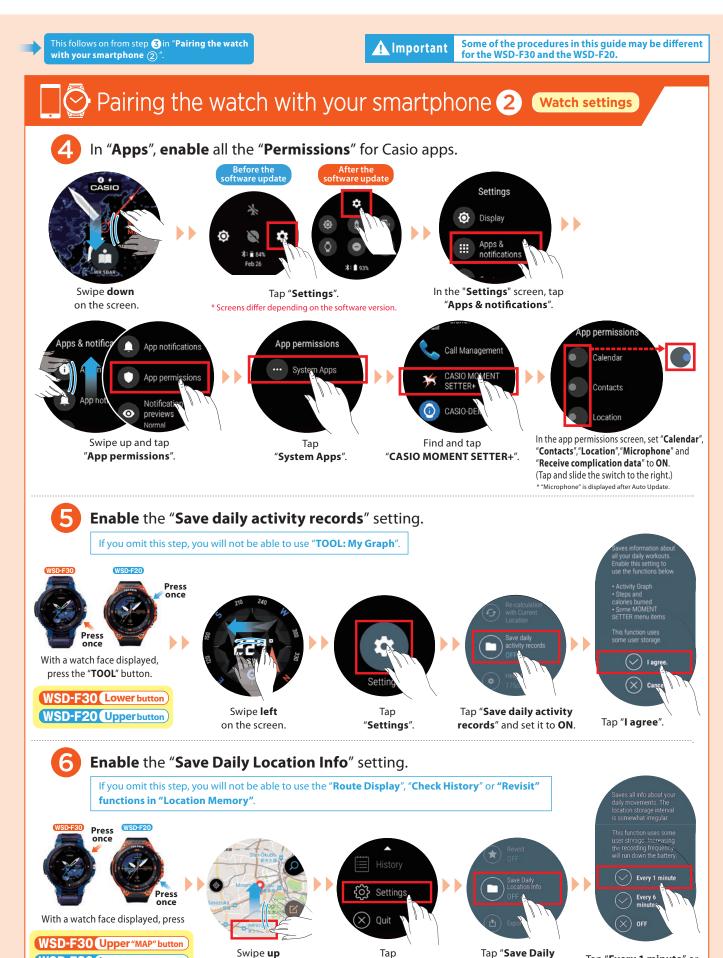

"Settings".

on the screen.

Tap "Every 1 minute" or

"Every 6 minutes".

Location Info".

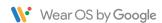

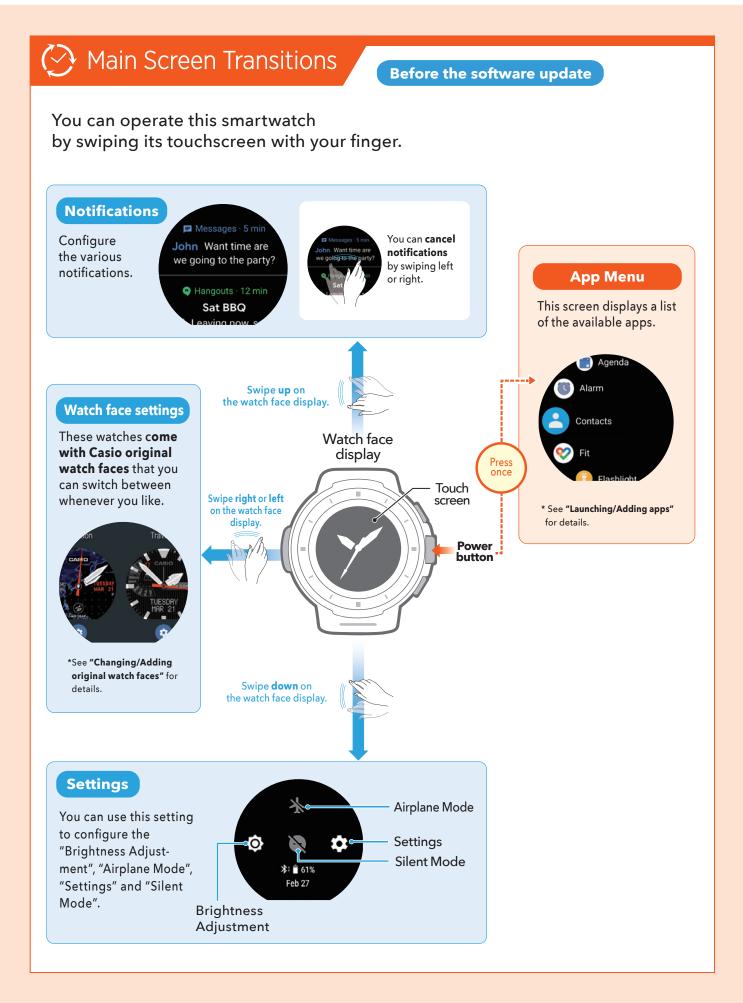

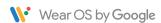

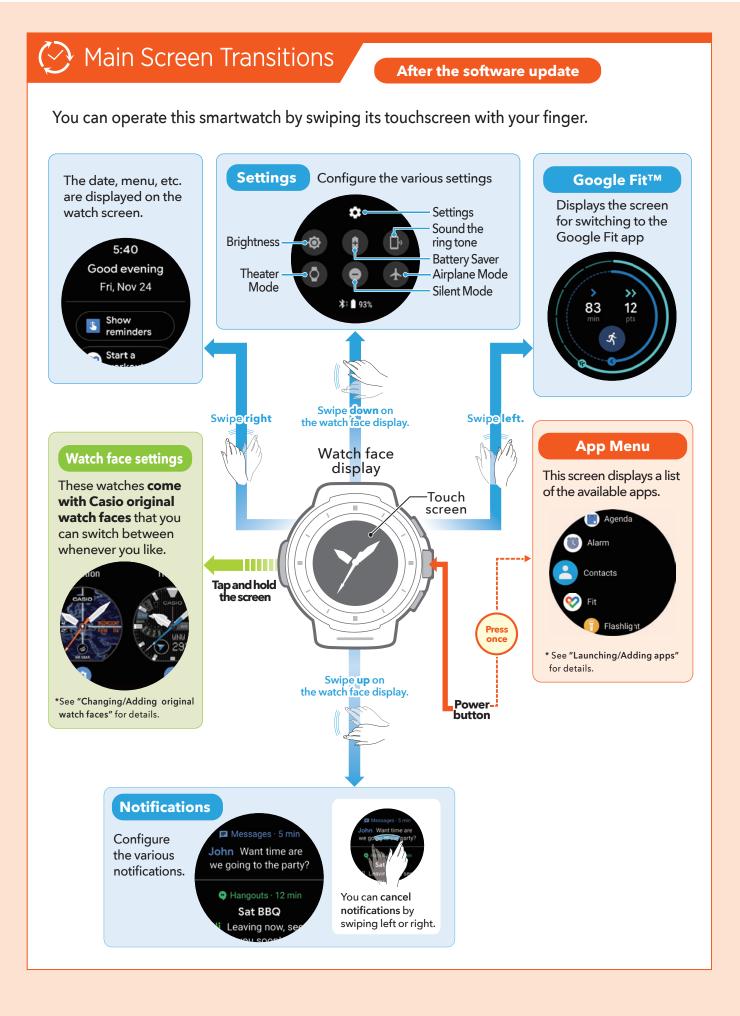

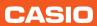

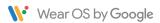

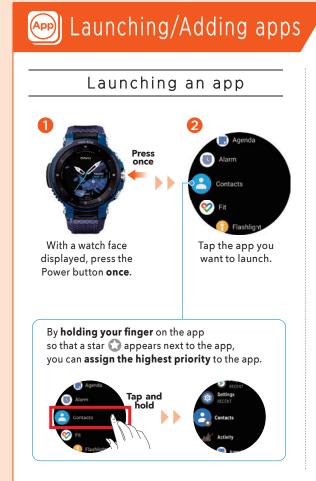

#### Adding an app

To add an app, you need to install the app on both the smartphone and the watch. (Installation on the smartphone may not be necessary for some apps.)

#### **Android smartphone users**

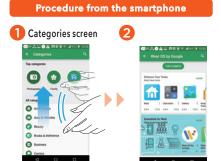

In the **Play store**category screen, swipe
up and tap "**Wear OS by Google**".

#### Procedure from the watch

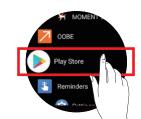

Tap "Play Store" and install your chosen app on the watch.

#### iPhone users

Install your chosen

app.

#### Procedure from the smartphone

To add the app on your iPhone, install it from "App Store".

#### Procedure from the watch

Connect to the watch via Wi-Fi and install the app from "**Play Store**" on the watch.

<sup>\*</sup> The image shows the WSD-F30.

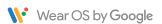

## Changing/Adding original watch faces

### Original watch faces

These watches come with Casio original watch faces that you can switch between whenever you like.

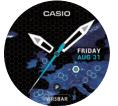

[Location]

#### [Frontier]

Shows a map graphic as the time display background, with colors to indicate places you have visited. It shows how much fun it is to travel the world.

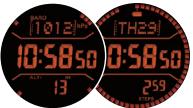

Daily

[ Authentic ]

Choose between two styles: Outdoor or Daily.

\* WSD-F30 screen

[2-layer]

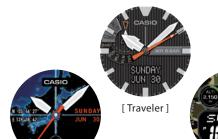

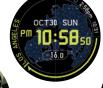

Outdoor

[ World time ]

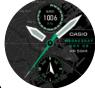

[ Place ]

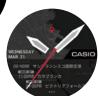

[Journey]

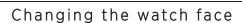

[ Multi ]

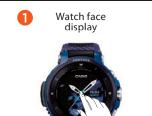

With a watch face displayed, tap and hold the center of the screen.

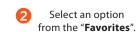

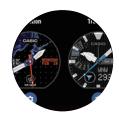

In the "Favorites" list, choose a screen you like and tap to set it.

#### Adding a watch face (on the watch)

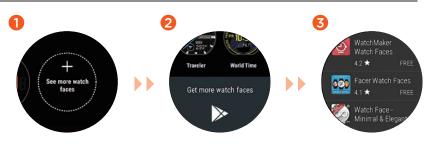

Tap "See more watch faces".

Swipe up and tap "Get more watch faces".

Select the watch face you want to add and install it.

#### Adding a watch face to "Favorites" (on the watch)

You can add a watch face to "Favorites" by selecting the watch face from

See more watch faces.

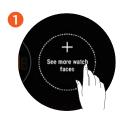

Tap "See more watch faces".

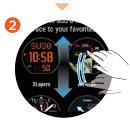

You can swipe up or down to choose your preferred face.

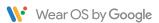

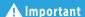

Some of the procedures in this guide may be different for the WSD-F30 and the WSD-F20.

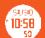

### Timepiece Mode (wsp-f20) Multi Timepiece Mode (wsp-f30)

### Setting/Canceling

These modes use a monochrome LCD to show the time. Because these modes disable the GPS and communication functions, they use only a tiny amount of power and are very useful when you want to conserve as much battery power as possible but still display the time.

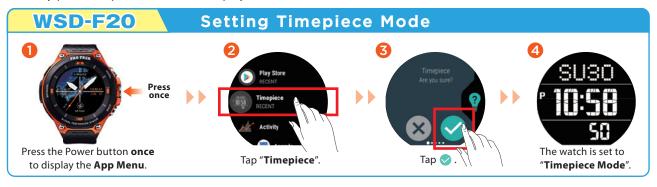

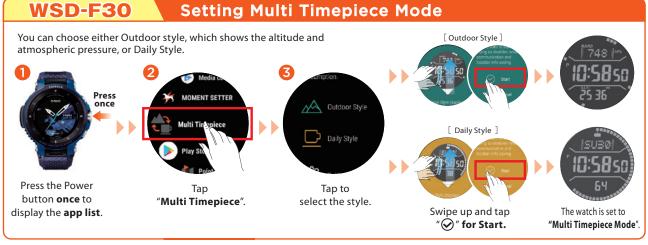

Canceling the Modes

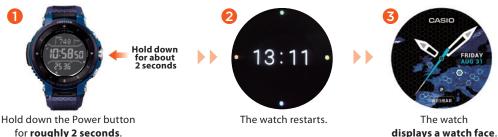

### Functions available without a smartphone connection

The functions shown below can still be used when the watch is not paired with a smartphone. (However, to reset the watch so that it can be used, you will need a smartphone.)

- TOOL functions
   (Compass, Altimeter, Barometer, Sunrise/sunset time,
   Tide Graph, My Graph)
- Checking the time and date
- · Setting an alarm
- Using the stopwatch
- · Using the timer
- · Counting the number of steps
- · Changing the watch face
- · Setting the watch to Airplane Mode
- · Listening to music on your watch
- \* Only if a Bluetooth® headset is connected to the watch and the music files are already installed

See Wear OS by Google Help for details: https://support.google.com/wearos/

Google, Android, Wear OS by Google, Google Fit and other related marks and logos are trademarks of Google LLC. App Store is a service mark of Apple Inc.